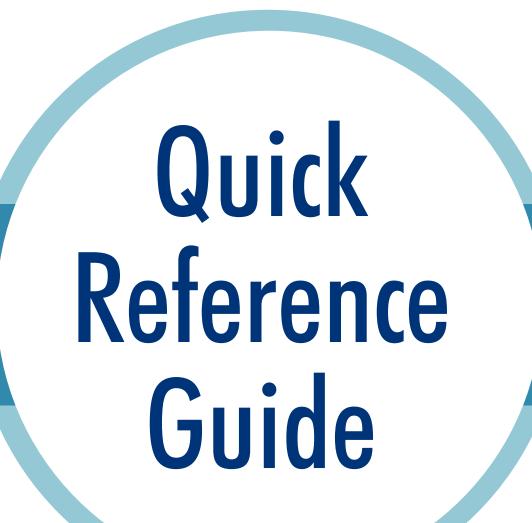

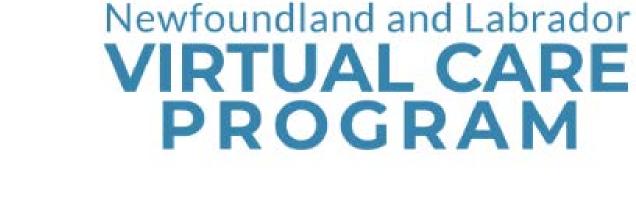

# **DX80**

# Turning On/Waking up the System

- The virtual care device is in standby if the power button light is flashing.
- Touch anywhere on the screen to wake system from standby.
- If the system is in standby, an incoming call will wake it automatically
- If the power button light is off, press the power button to turn on system.

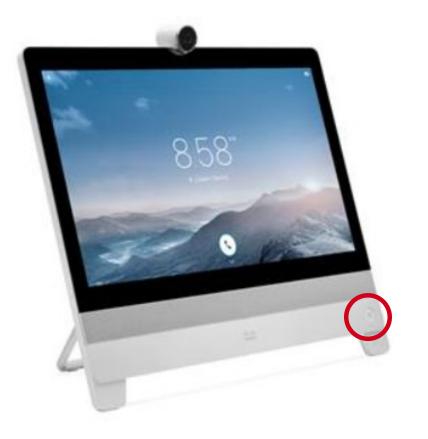

### Making a Call

Tap the screen anywhere to get the call option to appear. Tap the 'Call' button.

There are 4 ways to make a call:

### **1.** Searching the Directory

- Tap the 'Directory.' Subfolders of all RHAs and NLCHI will appear. The first two letters of the system name denotes region. (e.g., LG.LC.4 is in Labrador-Grenfell Health.)
- Tap the subfolder of the desired system.
- Scroll through the listed systems and tap the desired system <u>or</u> type the system or contact name in the 'Search or dial' field.
- Tap the name of desired system.
- Ensure the selected system is correct and tap the green 'Call' button.

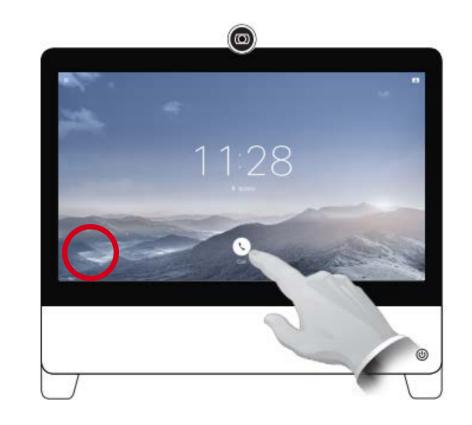

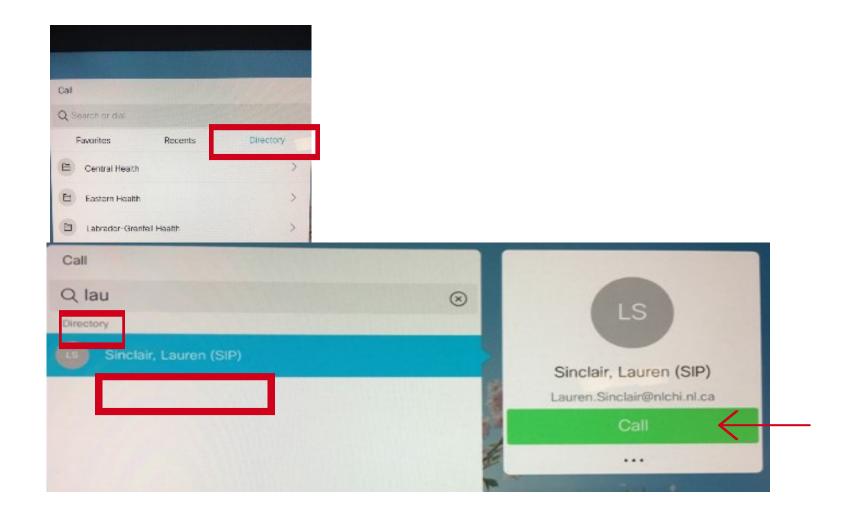

#### 2. Searching Recents

Tap 'Recents' on the call screen.
Scroll through the listed systems and tap the desired system.
Ensure the selected system is correct and tap the green 'Call' button.

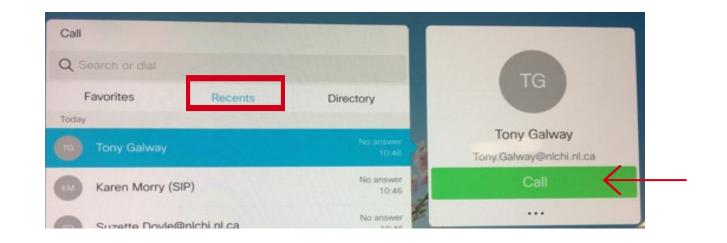

### 3. Searching Favorites

- Tap 'Favorites' on the call screen.
- Scroll through the listed systems and tap the desired system.
- Ensure the selected system is correct and tap the green 'Call' button.

### 4. Dialing Directly Using Search or Dial

- Tap the 'Search' or 'Dial' field.
- Type a dialstring using the touchscreen keyboard.
- Once the address is entered tap the green 'Call' button.
- Ensure you have entered the dialstring correctly before calling.

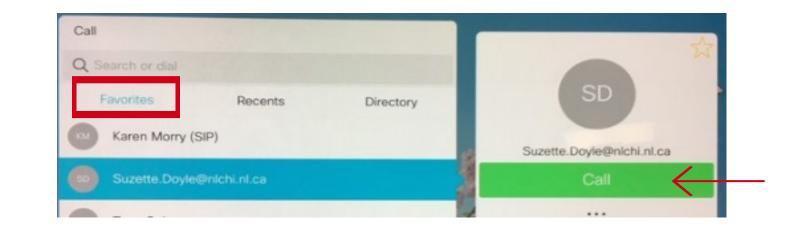

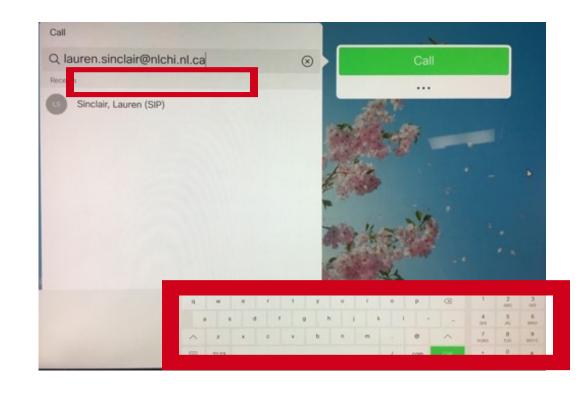

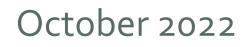

### Newfoundland and Labrador VIRTUAL CARE PROGRAM

# Answering a Call

- The virtual care system will ring.
- A window will appear with the incoming caller's address or system directory name.
- Tap the green button to 'Accept' or the red button to 'Decline.'

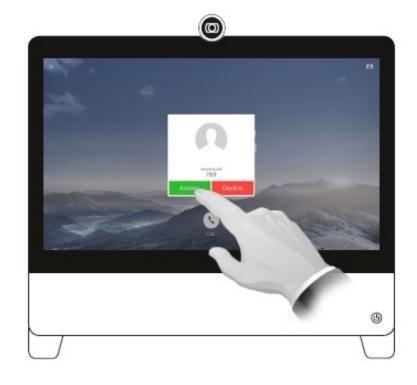

### Sharing Your Video While in a Call

• Open the camera lid by turning the dial on camera clockwise.

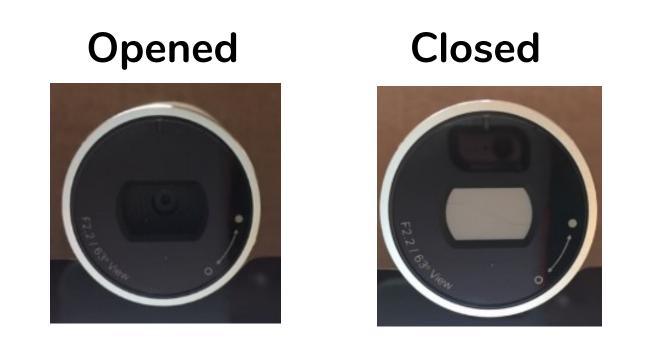

• If the camera lid is closed there will be an alert on the screen.

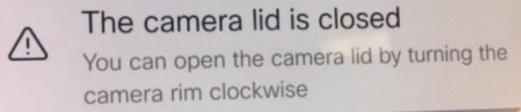

# **Self-View**

- Self-view shows what others would see from your video system. You will normally use it to confirm that they see what you want them to see.
- To turn self-view on and off, tap the icon on the top right corner of the screen. If the icon is not seen tap the screen anywhere and it will appear in the upper right corner.
- To move the self-view, touch and hold the self-view image, rectangles will appear on the screen. Drag the self-view image to the desired place.

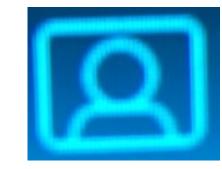

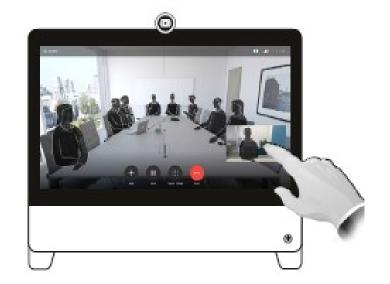

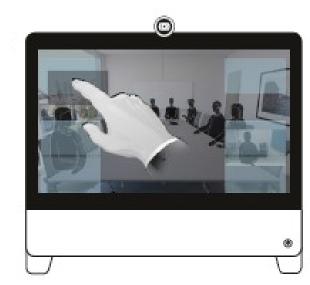

# Placing a Call on Hold

- Tap anywhere on the screen to have controls appear.
- Tap 'Hold' at the bottom middle of the screen to place a call on hold.
- Tap 'Resume' to continue the call.

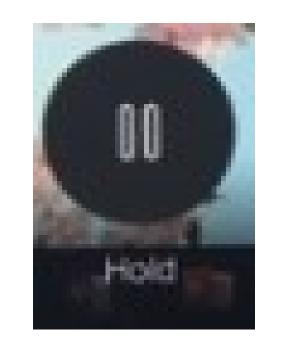

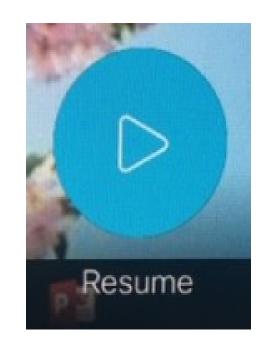

#### Newfoundland and Labrador VIRTUAL CARE PROGRAM

# Sharing Content & Viewing Computer Content While in a Call

If the virtual care system is connected to a computer, there will be options to view and share computer content.

- Tap anywhere on the screen and icons will appear. Tap 'Show PC' on the bottom of the screen. This will allow PC content to be viewed. This content will not be seen by the other side of the call.
- To allow the other side of the call to see the content tap the **'Share'** icon.
- Tap 'Stop Sharing' when finished sharing content.

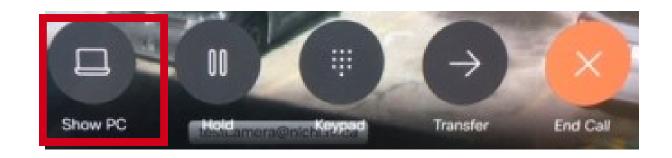

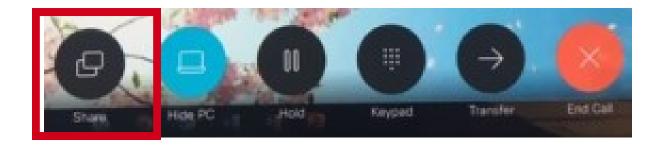

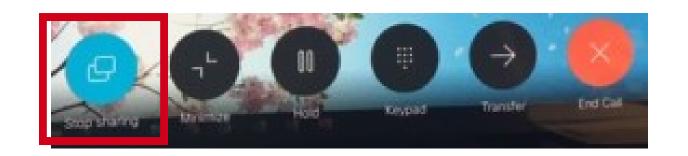

• Tap 'Hide PC' to return to the virtual care call only.

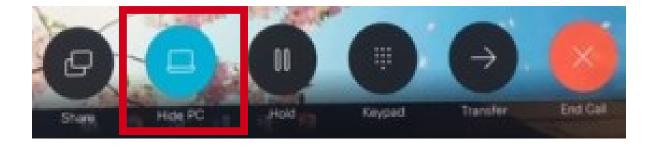

# Far End Camera Control

Controlling the camera of the other side of a virtual care call is referred to as the Far End Camera Control. Far End Camera Control is only available if the camera on the other end of the call is able to move.

- During the virtual care call, tap anywhere on the screen to have icons appear.
- Tap the Paicon in the upper right corner of the screen.
- A small window will open with the names of the virtual care systems on the call.
- Tap the name of the system for which camera control is desired. Another small window will appear with a camera option. Tap 'Camera.'
- A circle with 4 arrows and a + and will appear in the middle of the screen. Use the arrows to move the Far End Camera and use the + and – to zoom in and out.

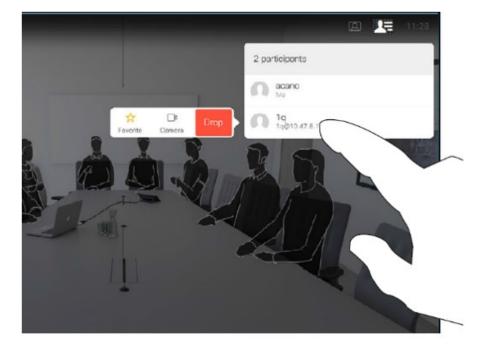

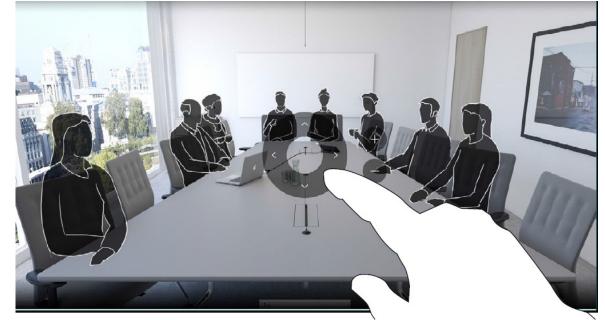

### Ending a Call

• To end a call press the **red** '**End Call**' button.

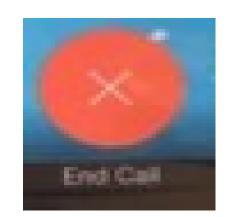

## Putting System in Standby

- The system will automatically go into standby mode if untouched for several minutes.
- To manually place system in standby, tap the unit address in the top-left of the screen.
- Tap 'Standby' in the window that appears.

| Lauren.Sinclair@nlchi.nl.ca > |                                                       |   |
|-------------------------------|-------------------------------------------------------|---|
| 0                             | Lauren.Sinclair@nlchi.nl.ca<br>1010026                |   |
| 0                             | Do not disturb<br>All incoming calls will be rejected | • |
| Φ                             |                                                       | ) |
| Ŕ                             | Backlight compensation                                | 0 |
| ~                             | Forward all calls to                                  |   |
| 礅                             | Settings                                              |   |
| Ċ                             | Standby                                               |   |

Please contact your RHA IT help desk or NLCHI service desk for further information.